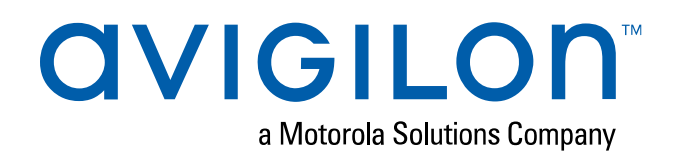

# Guía del usuario

Dispositivo de inteligencia artificial de Avigilon

VMA-AIA1-CG1 y VMA-AIA1-CG2

(ACC 6.10 y posterior con versiones de firmware 3.2 y posterior)

© 2020, Avigilon Corporation. Todos los derechos reservados. AVIGILON, el logotipo de AVIGILON, AVIGILON CONTROL CENTER y AVIGILON APPEARANCE SEARCH son marcas comerciales de Avigilon Corporation. MacOS, FINDER y MACINTOSH son marcas comerciales registradas de Apple Inc. FIREFOX es una marca comercial registrada de la Fundación Mozilla. Otros nombres o logotipos mencionados en este documento pueden ser marcas comerciales de sus respectivos propietarios. La ausencia de los símbolos ™ y ® junto a cada marca registrada mencionada en este documento o en todas no representa una renuncia a la propiedad de la marca comercial correspondiente. Avigilon Corporation protege sus innovaciones con patentes emitidas en los Estados Unidos de América y otras jurisdicciones de todo el mundo (consulte **[avigilon.com/patents\)](http://www.avigilon.com/patents)**. No se concede ninguna licencia relativa a ningún copyright, diseño industrial, marca comercial, patente o cualesquiera otras formas de derechos de propiedad intelectual de Avigilon Corporation o de sus licenciatarios, a menos que se declare expresamente por escrito.

Este documento ha sido compilado y publicado contemplando las especificaciones y las descripciones disponibles del producto en el momento de la publicación. El contenido de este documento y las especificaciones de los productos en él tratados están sujetos a cambios sin previo aviso. Avigilon Corporation se reserva el derecho de efectuar cualquiera de los cambios mencionados sin previo aviso. Ni Avigilon Corporation ni ninguna de sus compañías afiliadas (1) garantizan la exhaustividad o la precisión de la información contenida en este documento ni (2) son responsables del uso que usted haga de la información, ni de su confianza en ella. Avigilon Corporation no se responsabiliza de las pérdidas ni de los daños (incluidos los consecuentes) que pudieran producirse por imprecisiones de la información que se ofrece en el presente documento.

Avigilon Corporation avigilon.com PDF-VMA-A1A1-B Revisión: 2 - ES 20200706

## Tabla de contenido

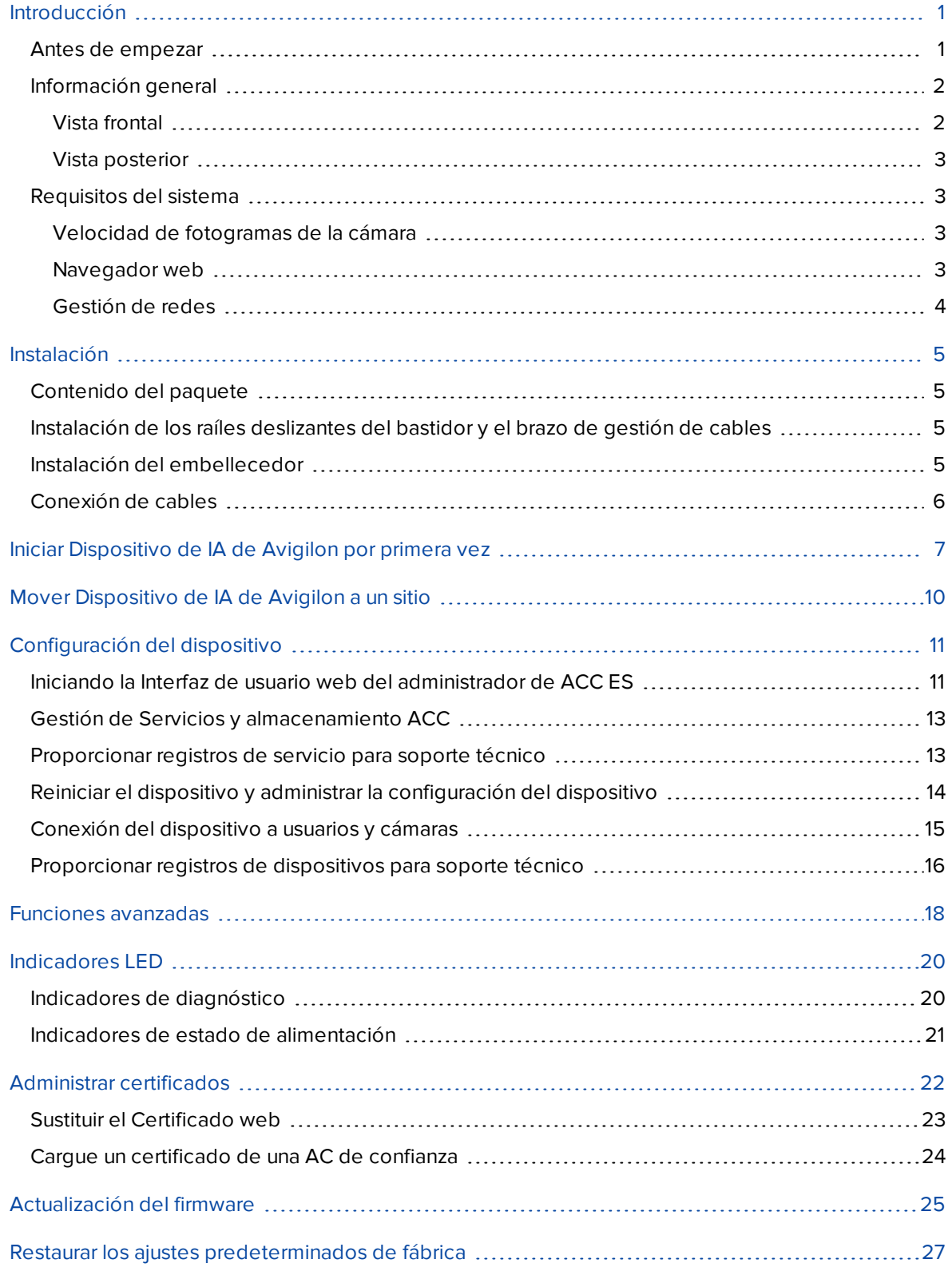

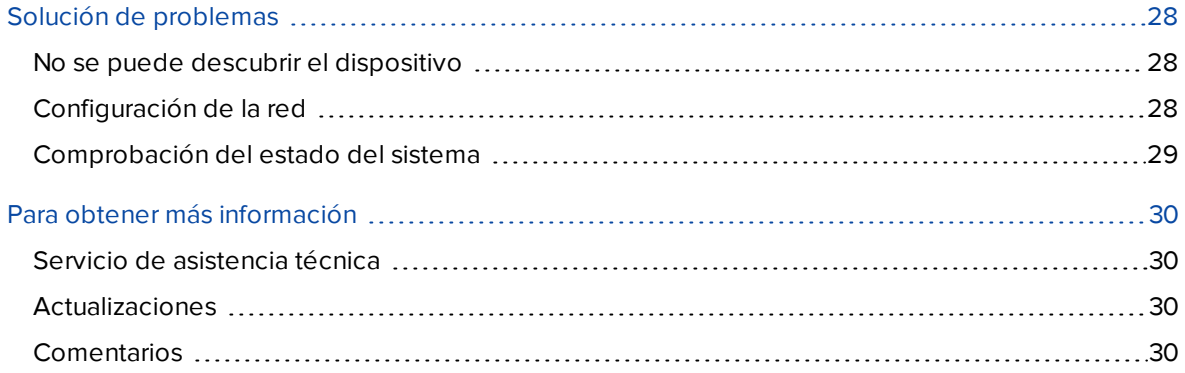

## <span id="page-4-0"></span>Introducción

Dispositivo de IA de Avigilon (Dispositivo de IA de Avigilon) proporciona análisis patentados de vídeo con autoaprendizaje de Avigilon y Avigilon Appearance Search™ para las cámaras IP de multimegapíxeles existentes que no estén aún habilitadas para el análisis cuando se combinan con el software Avigilon Control Center (ACC). Las características de la Dispositivo de IA de Avigilon:

- El análisis de vídeo con autoaprendizaje de Avigilon sin calibración manual, similar al disponible en las cámaras analíticas de Avigilon.
- <sup>l</sup> Preintegración con el sistema de gestión de vídeo en red de alta definición de Avigilon Control Center para una configuración sencilla.
- Procesamiento de análisis de vídeo de alta capacidad que acepta fuentes de vídeo desde 320  $\times$ 240 a 3264 × 2448 píxeles.

Esta guía describe cómo configurar el sistema después de haber encendido el Dispositivo de IA de Avigilon y haberlo conectado a la red de área local.

### <span id="page-4-1"></span>**Antes de empezar**

Avigilon recomienda el uso de un sistema de fuente de alimentación ininterrumpida (UPS) para proteger el hardware de su sistema de videovigilancia. Un sistema de UPS se utiliza para proteger el equipo crítico de problemas de suministro de red, incluidos picos, caídas de tensión, fluctuaciones y cortes de energía totales con una batería específica. También se puede utilizar para dar energía a equipos durante el tiempo que tarda en iniciar y sincronizar un generador de reserva.

Cualquier conexión de UPS debe incluir la configuración para apagar el sistema operativo en el dispositivo cuando la carga de la batería es baja o quedan 15 minutos de energía.

Se recomienda que las cámaras no estén conectadas al dispositivo hasta que se haya establecido la configuración de red adecuada.

### <span id="page-5-1"></span><span id="page-5-0"></span>**Información general**

### Vista frontal

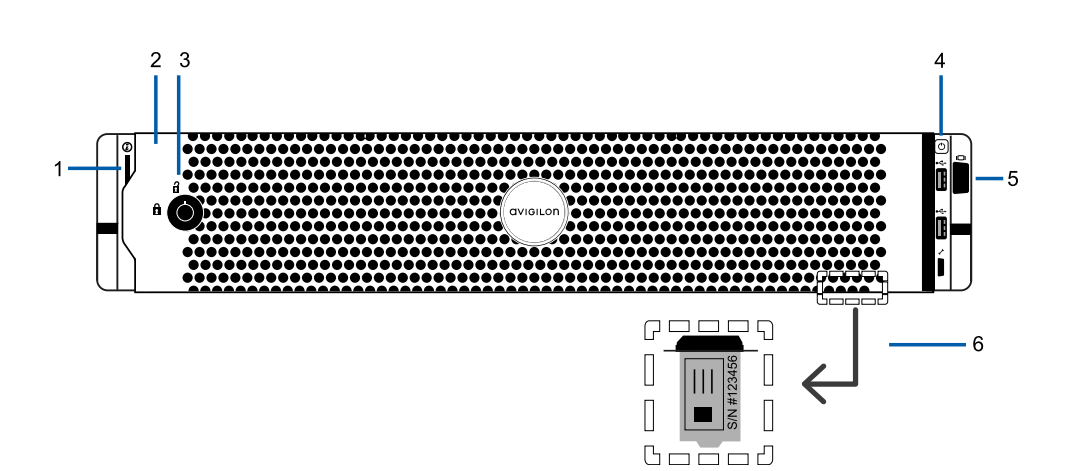

#### 1. **Indicadores de diagnóstico**

Proporciona información sobre el funcionamiento del sistema.

Para obtener más información, consulte *[Indicadores](#page-23-0) LED* en la página 20.

#### 2. **Embellecedor**

Debe estar instalado en el sitio.

#### 3. **Cerradura del embellecedor**

Protege contra el acceso físico no autorizado.

#### 4. **Botón de encendido/apagado**

Controla el suministro eléctrico del dispositivo.

#### 5. **Conector de vídeo**

Acepta una conexión de monitor VGA.

#### 6. **Etiqueta de información**

Etiqueta extraíble que proporciona detalles del servicio del producto e información de asistencia técnica.

### <span id="page-6-0"></span>Vista posterior

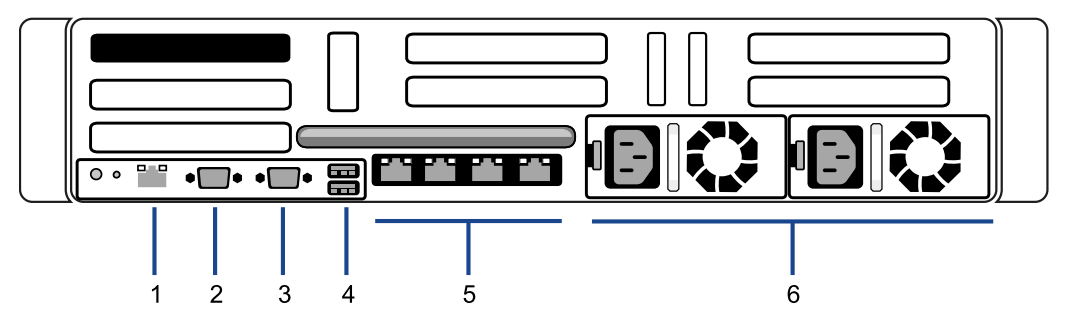

#### 1. **Conector de gestión fuera de banda (OOBM)**

Acepta una conexión de OOBM RJ-45.

#### 2. **Conector en serie**

Acepta conexiones a dispositivos en serie.

3. **Conector de vídeo**

Acepta una conexión de monitor VGA.

#### 4. **Conectores USB**

Acepta conexiones USB a dispositivos externos.

#### 5. **Cuatro (4) puertos Ethernet RJ-45 1 Gbps**

Acepta conexiones de Ethernet a varias redes. Se puede utilizar cualquier puerto.

6. **Fuente de alimentación**

Dos fuentes de alimentación redundantes intercambiables en caliente.

### <span id="page-6-2"></span><span id="page-6-1"></span>**Requisitos del sistema**

### Velocidad de fotogramas de la cámara

Dispositivo de IA de Avigilon puede proporcionar análisis para cámaras no analíticas. Para obtener un rendimiento analítico óptimo, la cámara de origen debe transmitir un mínimo de 10 fotogramas por segundo (fps).

### <span id="page-6-3"></span>Navegador web

Los ajustes básicos de administración del Dispositivo de IA de Avigilon se gestionan a través de una interfaz web. Sin embargo, la mayor parte de la configuración se realiza con ACC Client.

Se puede acceder a la interfaz web desde cualquier dispositivo Windows®, Mac o dispositivo móvil usando cualquiera de los navegadores siguientes:

- **·** Navegador Mozilla Firefox® versión 3.6 o posterior
- Navegador Chrome™ 8.0 o posterior
- Navegador Microsoft Edge™ 25 o posterior
- Safari® 5.0 o posterior
- Chrome en Android™ 2.2 o posterior
- Safari en Apple® iOS 5 o posterior.
- Navegador Windows Internet Explorer<sup>®</sup> versión 7.0 o posterior

**Nota:** El navegador web debe configurarse para aceptar cookies. De lo contrario, la interfaz web no funcionará correctamente.

### <span id="page-7-0"></span>Gestión de redes

Cuando busque dónde instalar Dispositivo de IA de Avigilon, tenga en cuenta los siguientes elementos:

- <sup>l</sup> Dispositivo de IA de Avigilon solo requiere una conexión de red única para el rendimiento completo del procesamiento de análisis de video, pero hay disponibles hasta cuatro conexiones de red para acomodar implementaciones avanzadas de redes de sitios.
- Dispositivo de IA de Avigilon debe instalarse con conectividad de red a todos los servidores miembro del sitio ACC.
- <sup>l</sup> En el momento de la configuración inicial, el equipo de ACC Client debe estar en una red con conectividad a Dispositivo de IA de Avigilon.

Después de que Dispositivo de IA de Avigilon se haya unido a el sitio ACC, esto ya no es un requisito (el equipo de ACC Client aún requerirá acceso de red al menos a un miembro del sitio).

. Para limitar el tráfico entre redes se recomienda ubicar Dispositivo de IA de Avigilon junto con el servidor ACC conectado a las cámaras en las que Dispositivo de IA de Avigilon realizará análisis de vídeo.

## <span id="page-8-0"></span>Instalación

Antes de comenzar la instalación, copie el número de serie y la dirección MAC de la etiqueta en la parte inferior del dispositivo. Necesitará esta información durante el procedimiento de instalación.

### <span id="page-8-1"></span>**Contenido del paquete**

Compruebe que el paquete contenga lo siguiente:

- **.** Dispositivo de IA de Avigilon
- Kit de montaje de rieles del bastidor
- Kit de montaje del brazo de gestión de cables
- Embellecedor y llave
- Cables de alimentación (se pueden proporcionar en una caja separada)

### <span id="page-8-2"></span>**Instalación de los raíles deslizantes del bastidor y el brazo de gestión de cables**

Si Dispositivo de IA de Avigilon se va a mantener en un bastidor, instale los raíles deslizantes del bastidor y el brazo de gestión de cables (CMA) suministrados en el paquete del dispositivo. Siga los procedimientos indicados en las *Instrucciones de instalación del bastidor* y en las *Instrucciones de instalación de CMA* incluidas en los kits de montaje.

**Nota:** Los raíles deslizantes del bastidor suministrados son compatibles con bastidores de orificios cuadrados y redondos.

### <span id="page-8-3"></span>**Instalación del embellecedor**

El embellecedor se puede instalar en la parte delantera de Dispositivo de IA de Avigilon para proteger los discos duros contra accesos sin autorización.

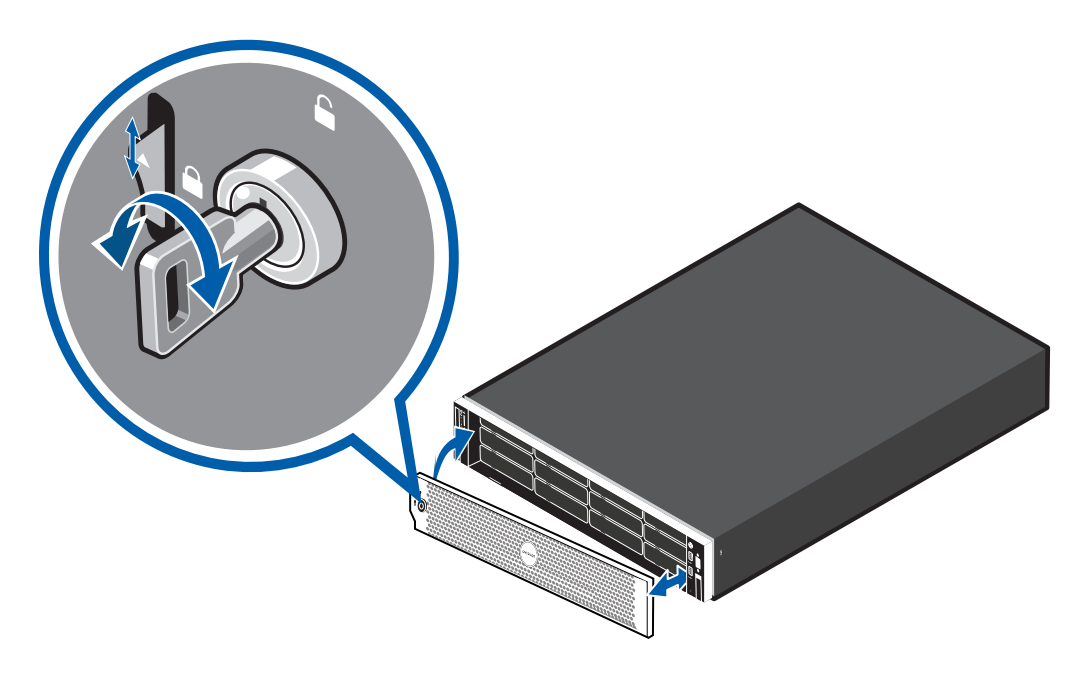

- 1. Alinee e inserte el extremo derecho del embellecedor hasta que encaje en su sitio.
- 2. Empuje el extremo izquierdo del embellecedor contra la parte delantera hasta que encaje en su sitio.
- 3. Utilice la llave suministrada para bloquear el embellecedor.

### <span id="page-9-0"></span>**Conexión de cables**

Consulte los diagramas en *[Información](#page-5-0) general* en la página 2 para localizar los distintos conectores. Haga las siguientes conexiones, según sea necesario:

1. Conecte Dispositivo de IA de Avigilon a la red con un cable Ethernet.

**Nota:** Se recomienda que Dispositivo de IA de Avigilon siga una configuración de red similar a las NVR del sitio. Puede conectar hasta 4 cables Ethernet.

2. Conecte un cable de alimentación a cada fuente de alimentación en la parte posterior de Dispositivo de IA de Avigilon.

## <span id="page-10-0"></span>Iniciar Dispositivo de IA de Avigilon por primera vez

Instale el Dispositivo de IA de Avigilon en un lugar libre de polvo, partículas y vibración, y dentro del intervalo de temperatura de funcionamiento especificado. De lo contrario, cualquier problema que surja no será cubierto por la garantía.

Debe configurar el dispositivo por primera vez antes de conectarlo a su red de seguridad.

**Importante:** Si se necesitan IP estáticas, se necesita un portátil para configurar manualmente la dirección IP del dispositivo. Asegúrese de que el ordenador portátil no tenga asignada ninguna de estas direcciones IP: 169.254.100.99 o 169.254.100.100, y que tenga una máscara de subred IP de 255.255.0.0.

1. Conecte la alimentación al dispositivo y espere a que se inicie. La primera vez que se enciende puede tardar varios minutos en iniciarse.

Compruebe que los indicadores LED del dispositivo indican el estado correcto. Para obtener más información, consulte *[Indicadores](#page-23-0) LED* en la página 20.

2. Si va a configurar el dispositivo con una dirección IP estática, conecte un puerto habilitado para DHCP de su portátil de configuración con un cable Ethernet directamente con el puerto de *red de cámara* (eth0) de su dispositivo. De lo contrario, conecte el dispositivo a la red corporativa mediante el puerto de *red corporativa* (eth1).

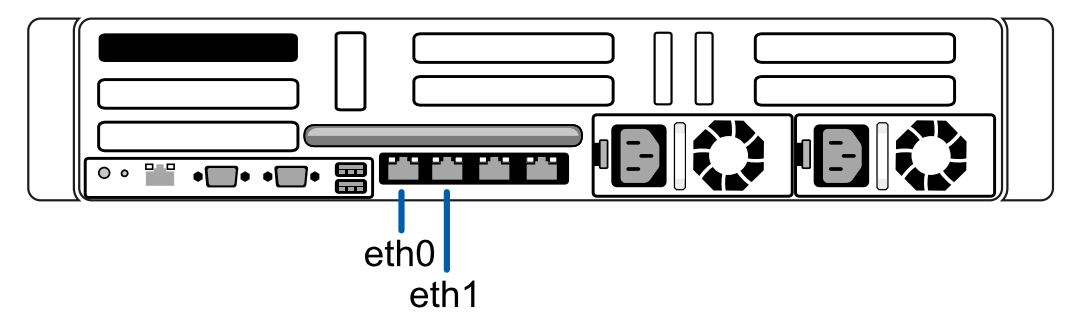

3. En el ordenador portátil o estación de trabajo de red conectada, descubra el dispositivo. Use el Explorador de archivos en un ordenador con Windows o Finder® en un Macintosh.

Debe buscar un aparato de red con la etiqueta "VMA-AIA1-CGx-xxxxxxxxxx", donde xxxxxxxxxx es el número de serie de su dispositivo. Si no puede localizar el dispositivo, consulte *[Solución](#page-31-0) de [problemas](#page-31-0)* en la página 28.

4. Haga clic para abrir el dispositivo en un navegador compatible. Para obtener una lista de los navegadores web compatibles, consulte *[Requisitos](#page-6-1) del sistema* en la página 3.

**Importante:** El Dispositivo de IA de Avigilon está configurado con un certificado autofirmado, que genera una advertencia de conexión en el navegador web.

- 5. Haga clic si aparecen mensajes de conexión mostrados por el navegador. Verá dos mensajes de advertencia que varían ligeramente según el navegador. Si su navegador es:
	- <sup>l</sup> Chrome: haga clic en **Configuración avanzada** en la primera pantalla y en **Acceder a <***dirección IP***> (sitio no seguro)** en la segunda pantalla.
	- <sup>l</sup> Firefox: haga clic en **Configuración avanzada** en la primera pantalla y en **Añadir excepción** en la segunda pantalla, marque **Guardar esta excepción de manera permanente** y haga clic en **Confirmar excepción de seguridad**.
- 6. Verá una advertencia de seguridad del navegador que le informa que la conexión entre la interfaz de usuario web y el dispositivo no es de confianza porque el dispositivo está utilizando un Certificado web autofirmado. Es algo normal, por lo que puede ignorar tranquilamente la advertencia y continuar a la Interfaz de usuario web del administrador de ACC ES.

El nivel de seguridad proporcionado por los certificados incluidos con el dispositivo debería ser suficiente para cualquier organización que no implemente una Infraestructura de clave pública (PKI) en sus servidores internos.

**Importante:** Para las organizaciones que implementan su propia PKI, los certificados del dispositivo se pueden administrar desde la Interfaz de usuario web del administrador de ACC ES una vez que el dispositivo está instalado y encendido. Se puede reemplazar el Certificado web autofirmado predeterminado, se pueden agregar certificados firmados de las Autoridades de certificación (AC) que no se proporcionan con el dispositivo y se pueden deshabilitar los certificados firmados de las AC para servidores públicos como Google Mail que se proporcionan con el dispositivo. Para obtener más información, consulte *[Administrar](#page-25-0) [certificados](#page-25-0)* en la página 22

7. Cuando la interfaz web se lo solicite, introduzca una nueva contraseña para el nombre de usuario del administrador.

El medidor de Seguridad mide la complejidad de la contraseña: el rojo indica que es demasiado simple, el amarillo que es bastante compleja, y el verde que es compleja. La complejidad mide la dificultad para descubrir su contraseña, no la seguridad de su contraseña. Se recomienda una contraseña compleja.

La página se actualiza y se le pide que inicie sesión.

8. Introduzca administrador como nombre de usuario y su nueva contraseña.

Se muestra el panel en la interfaz web.

- 9. Establezca el idioma de la interfaz web, un nombre de host fácil de usar y la zona horaria. En la barra lateral de navegación, haga clic en **Dispositivo** para abrir el panel Dispositivo:
	- a. En el recuadro General, seleccione Idioma de la lista desplegable.
	- b. Nombre de equipo , reemplace el número de serie del dispositivo con un nombre de host descriptivo para el dispositivo, si así lo desea.
	- c. Hora , especifique la Zona horaria e identifique la fuente del tiempo en las listas desplegables NTP y Servidores.

Para obtener más información, consulte *Reiniciar el dispositivo y administrar la [configuración](#page-17-0) del [dispositivo](#page-17-0)* en la página 14.

10. Seleccione cómo obtiene el aparato las direcciones IP de la red. En la barra lateral de navegación, haga clic en **Red** para abrir el panel Red. Para cada puerto de red utilizado, seleccione Automático o ingrese manualmente la configuración.

Para obtener más información, consulte *Conexión del [dispositivo](#page-18-0) a usuarios y cámaras* en la [página 15](#page-18-0).

- 11. Si utilizó un portátil para configurar el dispositivo:
	- a. Conecte un cable Ethernet desde el dispositivo al puerto de *red corporativa*.
	- b. Desconecte el portátil de configuración del puerto de *red de cámara*.
- 12. Conecte las cámaras a los puertos PoE.

Para obtener más información sobre la interfaz web, consulte *[Configuración](#page-14-0) del dispositivo* en la página 11

Ahora está listo para conectar Dispositivo de IA de Avigilon a un sitio ACC. Para obtener más información, consulte *Mover [Dispositivo](#page-13-0) de IA de Avigilon a un sitio* en la página siguiente

## <span id="page-13-0"></span>Mover Dispositivo de IA de Avigilon a un sitio

Por sí solo, un Dispositivo de IA de Avigilon no tiene ninguna funcionalidad. En el momento de la configuración inicial, la estación de trabajo ACC Client debe estar en una red con conectividad al Dispositivo de IA de Avigilon. Después de que el aparato se haya unido al sitio de ACC, esto ya no es un requisito, aunque el equipo de ACC Client todavía requerirá acceso de red a por lo menos un miembro del sitio.

Después de iniciar sesión en ACC Client por primera vez, debe moverlo al sitio conectado a las cámaras no analíticas para las que desea que el dispositivo proporcione procesamiento de análisis.

1. En la pestaña Configuración del sitio, haga clic en  $\mathbf{H}$ .

La pestaña Administración del sitio muestra todos los sitios a los que puede acceder y todos los dispositivos conectados a cada sitio.

Si no ve el sitio que desea, es posible que necesite añadirlo.

- 2. Localice el sitio de ACC en la lista a la que desea mover Dispositivo de IA de Avigilon.
- 3. Seleccione Dispositivo de IA de Avigilon. Verá las opciones disponibles en la parte inferior de la ventana de la aplicación.
- 4. Para agregar un **Dispositivo de IA de Avigilon a un sitio, haga lo siguiente:** 
	- Seleccione Dispositivo de IA de Avigilon y arrástrelo al sitio de ACC.
	- O bien, seleccione **■** Dispositivo de IA de Avigilon y a continuación haga clic en **Conectar...** en la esquina inferior derecha de la pestaña. En el siguiente cuadro de diálogo, seleccione el sitio al que desea conectar el dispositivo.

**Nota:** Se puede conectar más de un Dispositivo de IA de Avigilon a un sitio de ACC. Cada dispositivo aparecerá por separado en el árbol del sistema.

## <span id="page-14-0"></span>Configuración del dispositivo

La Dispositivo de IA de Avigilon se puede configurar mediante la Interfaz de usuario web del administrador de ACC ES, accesible desde cualquier navegador compatible en la red. La Interfaz de usuario web del administrador de ACC ES le permite configurar los ajustes de servidor de la Dispositivo de IA de Avigilon, configurar cómo establece el dispositivo la hora y reiniciar o actualizar remotamente el sistema.

Comience a hacer una copia de seguridad de la configuración del sistema para la grabadora después de configurarla. Estos ajustes incluyen la contraseña ACC y los ajustes para las conexiones de la cámara. Para obtener más información sobre cómo realizar copias de seguridad de los ajustes del sitio y del servidor, consulte la *Guía del usuario del cliente de Avigilon ACC*.

<span id="page-14-1"></span>A lo largo de esta sección, el término "dispositivo" se utiliza para identificar el aparato.

### **Iniciando la Interfaz de usuario web del administrador de ACC ES**

Puede acceder a la Interfaz de usuario web del administrador de ACC ES desde una estación de trabajo de red con acceso de red al dispositivo.

La primera vez que acceda la Interfaz de usuario web del administrador de ACC ES de su dispositivo, use uno de los siguientes métodos:

#### <sup>l</sup> **Detección del dispositivo**

1. Abra la pestaña Red en el Explorador de archivos (Windows) o en Finder (Macintosh) para ubicar el dispositivo.

Está buscando un dispositivo de red con la etiqueta "VMA-AIA1-CGx- <número de serie>".

- 2. Haga clic con el botón derecho y seleccione **Ver página web del dispositivo** para abrir la página de inicio de sesión del dispositivo en su navegador web predeterminado.
- <sup>l</sup> **Mediante la dirección IP o el nombre de host**
	- 1. Abra un navegador web desde una estación de trabajo de red con acceso de red al dispositivo.
	- 2. Introduzca su dirección IP o nombre de host en el navegador web para abrir la página de inicio de sesión del dispositivo:

https://*<Dirección IP del dispositivo>*|*<Nombre de host del dispositivo>*/

Por ejemplo: https://169.254.100.100/ o https://my\_AvigilonDevice/, donde my\_AvigilonDevice/ es el nombre de host configurado en el panel Dispositivo.

**Nota:** Si olvidó la dirección IP que se configuró durante el proceso de instalación, esa

información se muestra en el software ACC Client, en la pestaña Configuración del servidor.

**Sugerencia:** Marque la URL de la página web de inicio de sesión para el dispositivo.

#### **Para iniciar y cerrar sesión de la Interfaz de usuario web del administrador de ACC ES:**

1. Para iniciar sesión, introduzca el nombre de usuario y la contraseña de la Interfaz de usuario web del administrador de ACC ES.

El nombre de usuario es siempre administrator. Use la contraseña que se configuró cuando inició sesión en el dispositivo por primera vez. Para obtener más información, consulte *[Iniciar](#page-10-0) [Dispositivo](#page-10-0) de IA de Avigilon por primera vez* en la página 7.

La página de inicio de la Interfaz de usuario web del administrador de ACC ES se muestra en su navegador web.

2. Para cerrar sesión en la Interfaz de usuario web del administrador de ACC ES, haga clic en el icono de cierre de sesión del lado derecho del banner superior.

En la página de inicio de la Interfaz de usuario web del administrador de ACC ES, **Panel de control** está seleccionado en la barra de navegación lateral, y se muestran los paneles de estado del Panel de control:

<sup>l</sup> **Sistema**: muestra **Preparado** cuando el dispositivo está completamente operativo; posteriormente, **Reiniciando** y **Inicializando** cuando el dispositivo se está reiniciando. El panel proporciona información técnica sobre su dispositivo: nombre del producto, número de pieza, número de serie y versión del firmware.

Use las opciones de menú en Servicios y Sistema de la barra de navegación del panel para acceder al resto de paneles de la interfaz web.

- **Servicios**: expande **ACC** en la barra lateral izquierda para navegar a
	- <sup>l</sup> La página **Servidor** para controlar el servidor ACC en el dispositivo. Consultar *[Gestión](#page-16-0) de Servicios y [almacenamiento](#page-16-0) ACC* en la página siguiente
	- <sup>l</sup> La página **Registros** para ver los registros de servicio del servidor ACC. Consultar *[Proporcionar](#page-16-1) registros de servicio para soporte técnico* en la página siguiente.
- **Sistema**: acceda a las cinco opciones para configurar el dispositivo y ver su estado:
	- **.** Dispositivo. Consultar:
		- <sup>l</sup> *Reiniciar el dispositivo y administrar la [configuración](#page-17-0) del dispositivo* en la página 14
		- <sup>l</sup> *[Actualización](#page-28-0) del firmware* en la página 25
		- <sup>l</sup> *Administrar [certificados](#page-25-0)* en la página 22
- <sup>l</sup> **Red**. Consulte *Conexión del [dispositivo](#page-18-0) a usuarios y cámaras* en la página 15.
- <sup>l</sup> **Registros**. Consultar *[Proporcionar](#page-19-0) registros de dispositivos para soporte técnico* en la [página 16](#page-19-0)

### <span id="page-16-0"></span>**Gestión de Servicios y almacenamiento ACC**

En el panel **Servidor**, use:

• Recuadro General:

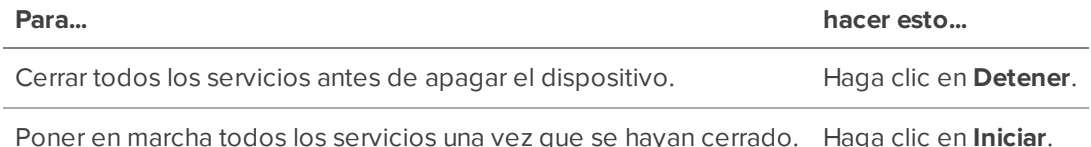

• Recuadros de servicios y puertos RTP

Para cambiar los puertos UDP y TCP para comunicarse con el dispositivo:

- <sup>l</sup> En el recuadro Puertos de servicio, introduzca el valor de **Base** que se utilizará para los protocolos HTTP, HTTPS y los puertos UDP y haga clic en **Aplicar**. Se actualizará la lista de puertos.
- <sup>l</sup> En el recuadro Puertos RTP, introduzca el valor de **Base** que se utilizará para los puertos UDP y haga clic en **Aplicar**. Se actualizará el rango de puertos disponibles para RTP.

**Importante:** Estos cambios solo pueden tener efecto después de reiniciar el sistema. Cuando se le pida, permita que el sistema se reinicie.

### <span id="page-16-1"></span>**Proporcionar registros de servicio para soporte técnico**

Use la página Registros para ver registros de servicio. Los registros son por lo general solicitados por el Servicio de asistencia técnica de Avigilon para ayudar a resolver un problema.

De forma predeterminada, la página muestra 100 mensajes de advertencia de los registros.

Normalmente, el soporte técnico de Avigilon le ayuda a acceder y filtrar los registros en este panel para aislar los registros que requieren. Después, puede copiar y pegar los registros en un archivo de texto, guardarlo y enviarlo al soporte técnico de Avigilon.

Puede filtrar los registros para mostrar la información que necesita:

- 1. En la lista desplegable, seleccione el tipo de registro de aplicación que necesita. Las opciones son:
	- <sup>o</sup> Servicio de análisis de **Registros de excepción**
	- <sup>o</sup> Servicio de análisis de **Registros FCP**
	- <sup>o</sup> Registros del servicio de análisis Registros del servicio de análisis
	- <sup>o</sup> **Registros de excepción**
	- <sup>o</sup> **Registros FCP**
	- <sup>o</sup> **Registros de servidor**
	- <sup>o</sup> **Registros WebEndpoint**
- 2. En la lista desplegable **Registros máximos**, seleccione el número de mensajes de registro que desea mostrar cada vez.
- 3. Introduzca texto en el campo **Filtro** para aplicar un filtro a la lista de registros.
- 4. Haga clic en el botón **Sincronizar** para mostrar los registros actualizados.

### <span id="page-17-0"></span>**Reiniciar el dispositivo y administrar la configuración del dispositivo**

En el panel Dispositivo, use:

- **Recuadro General para:** 
	- <sup>l</sup> **Reiniciar** el dispositivo desde la Interfaz de usuario web del administrador de ACC ES. Puede controlar el progreso del dispositivo mientras se reinicia desde la página de inicio de la Interfaz de usuario web del administrador de ACC ES. (Para más información, consulte *Iniciando la Interfaz de usuario web del [administrador](#page-14-1) de ACC ES* en la página 11).
	- **.** Seleccione un **Idioma** para la Interfaz de usuario web del administrador de ACC ES en la lista desplegable.
- <sup>l</sup> Recuadro **Nombre de equipo** para introducir un nuevo **Nombre de equipo**. Haga clic en **Aplicar** para hacer el cambio.

El nombre de host predeterminado es el mismo que el nombre del servidor. El nombre del servidor tiene el formato *<Modelo>-<Número de serie>*

**- Recuadro Contraseña** para cambiar la contraseña del administrador:

**Nota:** No puede cambiar el nombre de usuario del *administrador* predeterminado en la Interfaz de usuario web del administrador de ACC ES, solo la contraseña.

- 1. Para cambiar su contraseña, confirme su identidad introduciendo su contraseña actual en el campo **Contraseña anterior**.
- 2. Introduzca la nueva contraseña en el campo **Contraseña nueva**.
- 3. Vuelva a introducir la nueva contraseña en el campo **Confirmar contraseña**.

**PRECAUCIÓN:** Perderá los datos de configuración si olvida su contraseña. Para restablecer la contraseña de administrador, debe restablecer el dispositivo a los ajustes predeterminados de fábrica. Esto también borrará los datos de configuración. Para obtener más información sobre cómo realizar una restauración de fábrica, consulte *Restaurar los ajustes [predeterminados](#page-30-0) de fábrica* en la [página 27](#page-30-0).

- <sup>l</sup> Recuadro **Hora** para personalizar cómo el dispositivo establece la hora:
	- <sup>l</sup> En la lista desplegable, seleccione su **Zona horaria**. La zona horaria que defina aquí se utilizará en las programaciones de grabación definidas en el software ACC Cliente.
	- Seleccione si quiere mantener la hora sincronizada con un servidor NTP (Network Time Protocol) en el campo NTP.

Seleccione:

- **DHCP** para utilizar automáticamente los servidores NTP existentes en la red.
- **Manual** para introducir direcciones de servidores NTP en la lista Servidores. Se activan los controles para agregar, eliminar y reordenar las direcciones en la lista.
- **Desactivado** si no utiliza un servidor NTP.

**Nota:** El grupo predeterminado de servidores NTP está siempre presente en la lista Servidores. La lista predeterminada no se puede reorganizar ni eliminar:

- 0.pool.ntp.org
- 1.pool.ntp.org
- 2.pool.ntp.org
- 3.pool.ntp.org

Haga clic en **Aplicar** para guardar los ajustes de hora.

- **· Recuadro <b>Actualizar firmware** para instalar la última versión del firmware en su dispositivo o para reinstalar el firmware si se ha dañado. Para obtener más información, consulte *[Actualización](#page-28-0) del firmware* en la [página 25.](#page-28-0)
- <sup>l</sup> Panel **Certificados** para administrar los certificados utilizados por la Interfaz de usuario web del administrador de ACC ES y el dispositivo. Para obtener más información, consulte *[Administrar](#page-25-0) [certificados](#page-25-0)* en la página 22.

### <span id="page-18-0"></span>**Conexión del dispositivo a usuarios y cámaras**

En el panel Red, puede cambiar las conexiones de red del dispositivo. Se admiten cuatro conexiones de red. Se puede usar cualquier conexión de red para unir el Dispositivo de IA de Avigilon a un sitio de ACC existente. El dispositivo debe estar en una red en la que ACC Client pueda descubrirlo y se pueda agrupar en clústeres en otros servidores de ACC. Los usuarios que administran el dispositivo a través del software ACC Client se conectarán al dispositivo a través de esta red.

**Importante:** Antes de agregar el dispositivo como nuevo sitio ACC o fusionando el dispositivo a un sitio ACC existente, primero configure su dirección IP. Se recomienda encarecidamente estar en la misma subred IP que los otros servidores en el sitio ACC.

La red de la cámara es una red cerrada que normalmente solo contiene cámaras. Esto reduce la cantidad de interferencia con la grabación de vídeo.

Puede realizar una de las siguientes acciones para cada recuadro del panel Red:

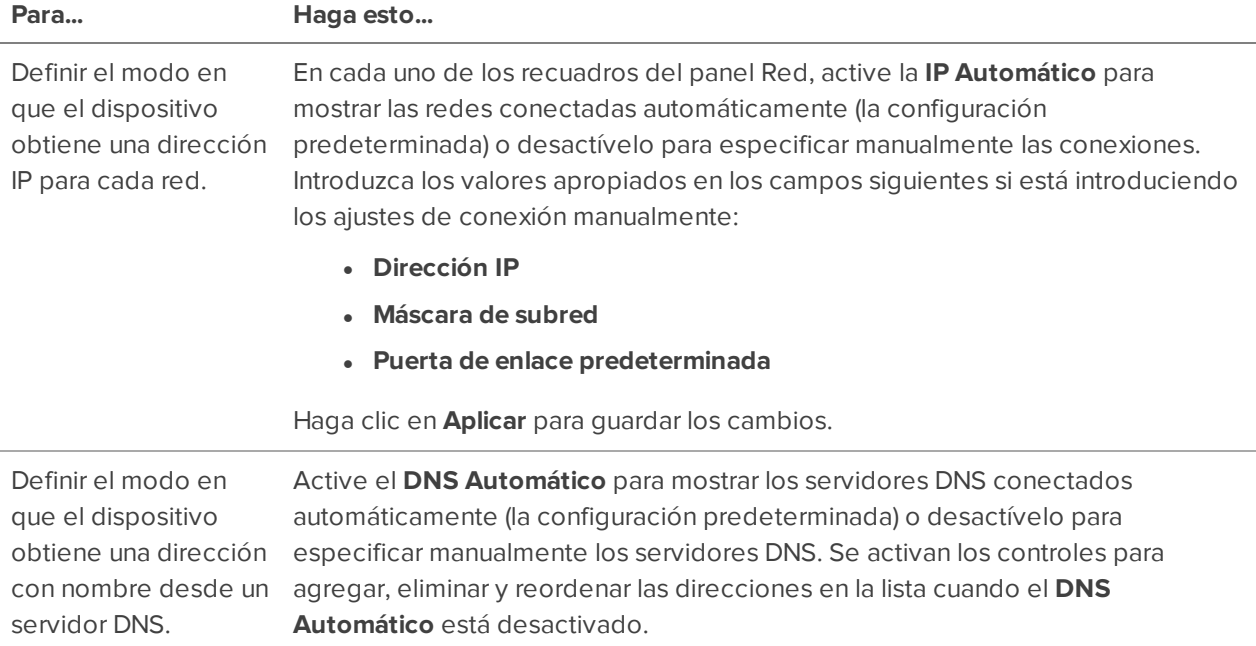

### <span id="page-19-0"></span>**Proporcionar registros de dispositivos para soporte técnico**

Use el panel Registros de sistema para ver los registros del dispositivo. Los registros son por lo general solicitados por el Servicio de asistencia técnica de Avigilon para ayudar a resolver un problema.

De forma predeterminada, la página muestra 100 mensajes de advertencia de los registros.

Normalmente, el soporte técnico de Avigilon le ayuda a acceder y filtrar los registros en este panel para aislar los registros que requieren. Después, puede copiar y pegar los registros en un archivo de texto, guardarlo y enviarlo al soporte técnico de Avigilon.

Puede filtrar los registros para mostrar la información que necesita:

- 1. En la lista desplegable, seleccione el tipo de registro de aplicación que necesita. Las opciones son:
	- <sup>o</sup> **Registros de sistema**
	- **<sup>o</sup> Registros de arranque**
	- <sup>o</sup> **Registros de servidor web**
- 2. En la lista desplegable **Registros máximos**, seleccione el número de mensajes de registro que desea mostrar cada vez.
- 3. Introduzca texto en el campo **Filtro** para aplicar un filtro a la lista de registros.
- 4. Haga clic en el botón **Sincronizar** para mostrar los registros actualizados.

## <span id="page-21-0"></span>Funciones avanzadas

La siguiente lista incluye algunas características avanzadas de la aplicación ACC Client que utiliza Dispositivo de IA de Avigilon. Consulte los archivos de ayuda de la aplicación ACC Client para obtener información sobre cómo usar estas funciones.

- **Mostrar el estado del sitio** 
	- Para ayudarle en la supervisión del estado de su sitio y su Dispositivo de IA de Avigilon, puede acceder a información general en la pestaña Estado del sitio.

**Nota:** Si los sitios están configurados en una familia, podrá ver el estado de todos los sitios secundarios si está conectado al sitio principal. Si solo está conectado a un sitio secundario, el estado del sitio principal aparecerá como desconocido.

- <sup>l</sup> LossiguientesiconosdeestadoidentificanelestadodecadacomponenteenelsoftwaredeACC:
	- ✔ El componente funciona con normalidad.
	- ▲ El componente requiere su atención.
	- × El componente no está disponible o está fuera de línea.
	- 3 El estado del componente es desconocido.

#### <sup>l</sup> **Servicio de análisis**:

Un icono muestra el estado del servicio de análisis de ACC:

- El servicio de análisis de ACC está en línea.
- El servicio de análisis de ACC se sobrecargó en algún momento de los últimos 3 А. días. Reduzca el valor de Carga de análisis del servidor total deshabilitando la función de Reconocimiento facial o Avigilon Búsqueda de apariencia en algunas cámaras.
- × El servicio de análisis de ACC está fuera de línea.
- <sup>l</sup> **Carga máxima (últimos 3 días)**:

El porcentaje de uso más alto del servicio de análisis en los últimos 3 días.

- Avigilon Appearance Search
	- Mediante la función Avigilon Appearance Search, los operadores pueden buscar y encontrar rápida y fácilmente todas las apariciones de una persona o un vehículo en un vídeo grabado.
	- <sup>l</sup> Cuando se usa con el Dispositivo de IA de Avigilon, la función Avigilon Appearance Search puede buscar instancias de una persona o vehículo en ambas cámaras con análisis de vídeo y

cámaras sin análisis de vídeo.

<sup>l</sup> Consulte los archivos de ayuda de la aplicación para obtener información sobre cómo realizar una Avigilon Appearance Search.

## <span id="page-23-0"></span>Indicadores LED

<span id="page-23-1"></span>Las siguientes tablas describen lo que indican los LED en Dispositivo de IA de Avigilon.

### **Indicadores de diagnóstico**

Los indicadores de diagnóstico en el panel delantero indican problemas del sistema durante su inicio.

**Nota:** Los indicadores de diagnóstico solo se encienden cuando el dispositivo recibe corriente eléctrica.

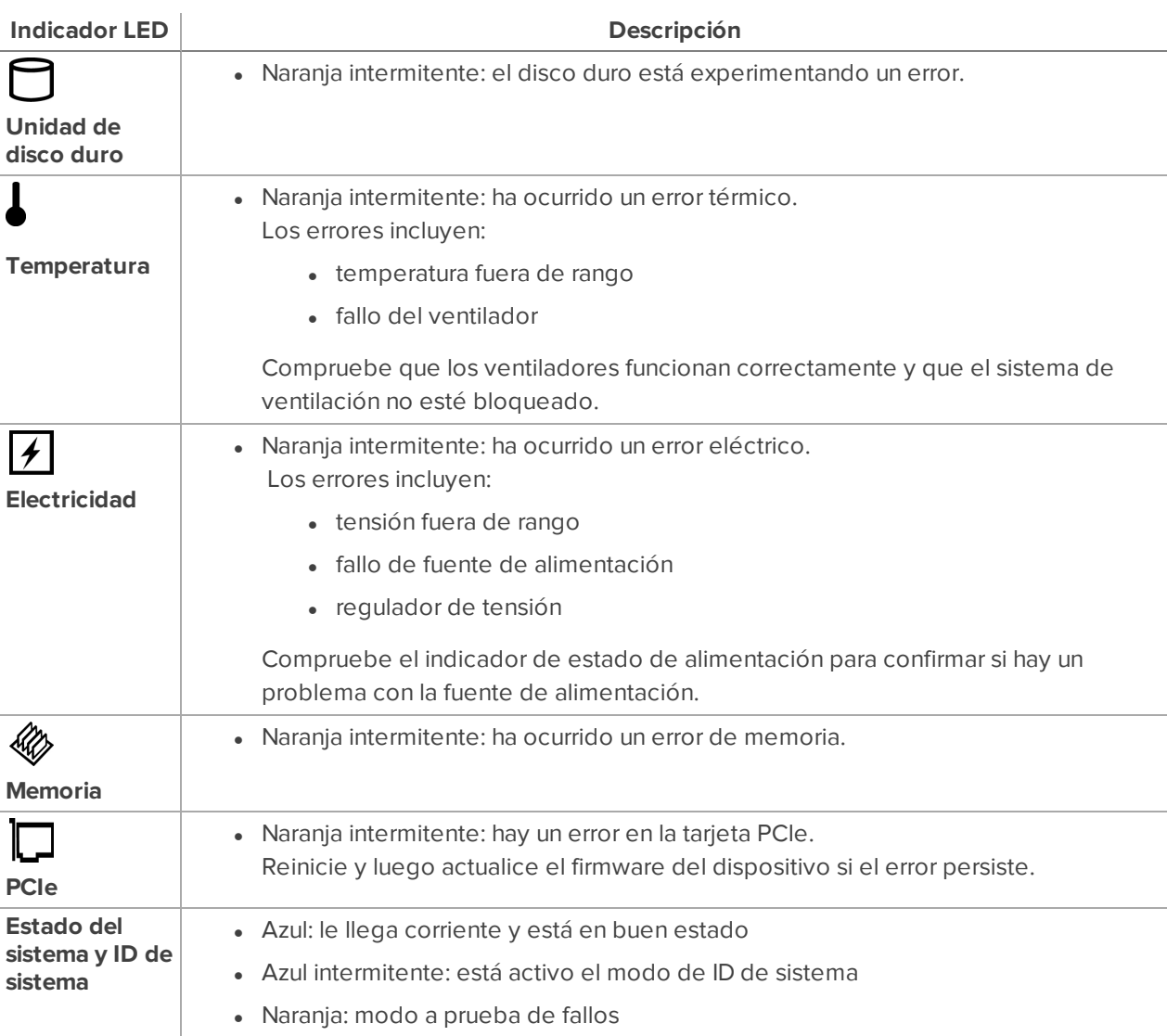

• Naranja intermitente: ha ocurrido un error

### <span id="page-24-0"></span>**Indicadores de estado de alimentación**

El botón de encendido en la parte delantera se ilumina cuando está encendida.

El indicador de estado de alimentación en la parte posterior proporciona más información sobre la fuente de alimentación. La tabla siguiente describe lo que indican los LED:

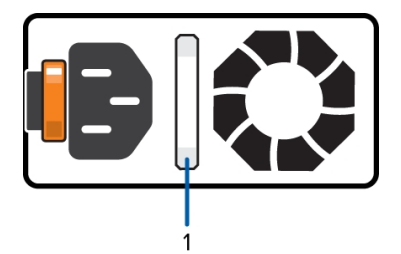

**Figura 1:** (1) El indicador de estado de alimentación.

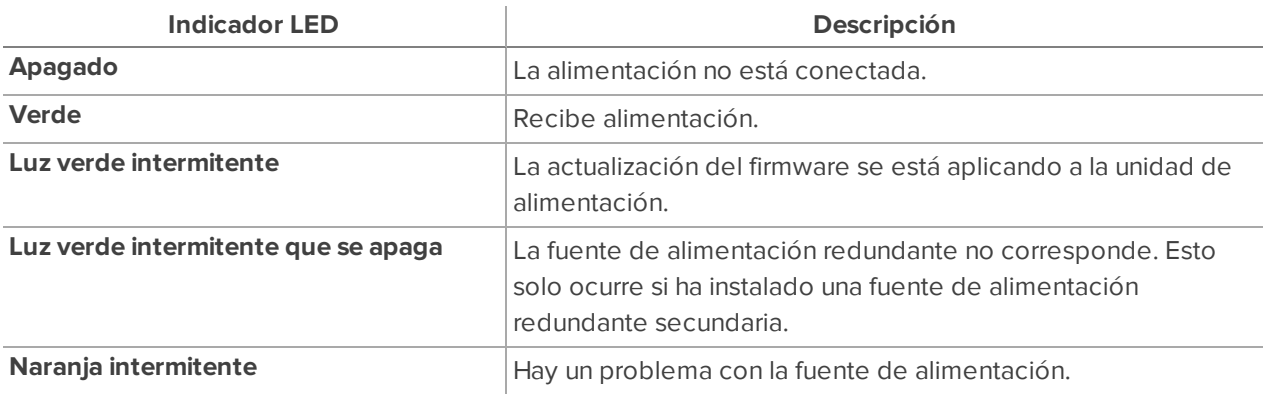

## <span id="page-25-0"></span>Administrar certificados

El dispositivo utiliza certificados de confianza para autenticar otros servidores y clientes a los que necesita conectarse y para asegurar esas conexiones. Avigilon proporciona un Certificado web autofirmado para asegurar la conexión a la Interfaz de usuario web del administrador de ACC ES y al servicio WebEndpoint, así como un conjunto de certificados firmados a nivel de sistema proveniente de AC reconocidas para garantizar conexiones seguras a los servidores necesarios. De manera opcional, puede proporcionar sus propios certificados y AC.

El nivel de seguridad proporcionado por los certificados incluidos con el dispositivo debería ser suficiente para cualquier organización que no implemente una Infraestructura de clave pública (PKI) en sus servidores internos.

La función de administración de certificados en el dispositivo controla solo el certificado web del dispositivo utilizado por la Interfaz de usuario web del administrador de ACC ES y el producto ACC WebEndpoint. Dentro del servidor ACC, las autoridades de certificación configuradas por esta función solo se usan para validar servidores de correo electrónico seguros utilizados por las funciones de ACC Email y supervisión de la estación central. Las conexiones entre servidor ACC y servidor ACC, así como entre servidor ACC y cliente ACC, no se controlan ni validan mediante la función de administración de certificados del dispositivo.

Por ejemplo, si su organización utiliza un servidor de correo electrónico público como Google Mail, cuando se activan las notificaciones por correo electrónico, ACC accede al servidor de Google Mail y recibe un certificado que identifica el servidor de Google Mail. El software ACC verifica el certificado al confirmar que la AC que firmó el certificado de Google Mail pertenece a la lista de AC fiables y conocidas y que la conexión es segura.

**Nota:** Los certificados firmados que se envían con el dispositivo son los mismos que los que se envían con el navegador de Mozilla y están disponibles públicamente en **The [Debian](https://packages.debian.org/sid/ca-certificates) Project**. Los certificados permiten que las aplicaciones basadas en SSL verifiquen la autenticidad de las conexiones SSL. Avigilon no puede confirmar ni negar si las autoridades de certificación cuyos certificados se incluyen con este dispositivo han sido auditadas de alguna manera por su fiabilidad o cumplimiento con RFC 3647. La responsabilidad total de evaluarlos pertenece al administrador del sistema local.

Las organizaciones que implementan su propia PKI pueden usar el recuadro de Certificados de la Interfaz de usuario web del administrador de ACC ES para administrar los certificados en el dispositivo.

Por ejemplo, puede:

- . Reemplace el Certificado web autofirmado predeterminado por el certificado de su propia organización.
- <sup>l</sup> Añadir AC, como las AC internas utilizadas dentro de su organización, al dispositivo.
- Desactivar (y activar) cualquiera de los certificados de AC a nivel de sistema.

### <span id="page-26-0"></span>**Sustituir el Certificado web**

Administrar el Certificado web del dispositivo desde la pestaña Certificado web en el recuadro de Certificados. La Interfaz de usuario web del administrador de ACC ES y el servicio WebEndpoint utilizan este certificado para autenticarse en los dispositivos que se conectan a ellos. Solo uno de los Certificado web puede estar activo en cualquier momento.

Puede reemplazar el Certificado web predeterminado con un certificado personalizado.

**Importante:** Cuando restablece el dispositivo a su configuración de fábrica (también conocida como restablecimiento de fábrica), debe volver a cargar su certificado personalizado.

Para obtener un nuevo Certificado web, siga estos tres pasos:

- 1. Envíe al emisor del certificado que utiliza su organización un Solicitud de firma de certificado (CSR) y el emisor le devolverá un nuevo archivo de certificado, así como un archivo de clave privada (normalmente por correo electrónico). Puede generar un CSR desde la pestaña Certificado web, o puede usar el método preferido del emisor del certificado si no acepta el CSR desde la Interfaz de usuario web del administrador de ACC ES:
	- a. Abra la IU web, haga clic en Dispositivo en la barra de navegación y desplácese hacia abajo hasta el recuadro de Certificados.
	- b. En la pestaña Certificado web, haga clic en el botón Solicitud de firma de certificado.
	- c. Complete el formulario CSR estándar con la información definida por la PKI que está utilizando y haga clic en Generar.

El archivo CSR generado (.csr) se guarda en su carpeta de Descargas.

d. Envíe el archivo al emisor del certificado de su organización.

**Sugerencia:** Si el emisor del certificado no acepta la CSR, utilice el método preferido del emisor del certificado para generarla.

2. Después de recibir el archivo .crt que contiene el nuevo certificado del emisor del certificado, guárdelo en una ubicación accesible para el dispositivo.

- 3. Cargue el nuevo certificado en el dispositivo:
	- a. Abra la IU web, haga clic en Dispositivo en la barra de navegación y desplácese hacia abajo hasta el recuadro de Certificados.
	- b. En la pestaña Certificado web, haga clic en Cargar.
	- c. En el cuadro de diálogo de Cargar certificado web, introduzca un nombre para el certificado, haga clic y navegue hasta el archivo .crt o arrastre y suéltelo en el área de Drop '.crt' certificate (pem) file here or click to upload.
		- <sup>l</sup> Si el archivo de certificado se creó con el archivo CSR generado más recientemente desde la Interfaz de usuario web del administrador de ACC ES, Cargar se activa.
		- De lo contrario, haga clic y navegue hasta el archivo .key o arrastre y suéltelo en el área de Drop '.key' private key (pem) file here or click to upload. Cargar está activado.

**Nota:** Si el archivo de certificado (.crt) se creó con una CSR generada por el método preferido del emisor del certificado (o no se generó utilizando el archivo CSR más reciente en el dispositivo), repita este paso para cargar el archivo de clave privada.

- d. Haga clic en Cargar.
- 4. En la pestaña Certificado web, haga clic en el nombre del certificado cargado para habilitarlo. Esto también deshabilita el certificado anterior.

### <span id="page-27-0"></span>**Cargue un certificado de una AC de confianza**

Administre los certificados firmados de las AC internas implementadas en los servidores internos de su organización desde la pestaña Entidades de certificación de usuario de Certificados.

Por ejemplo, un servidor de correo electrónico interno en una organización que implementa su propia PKI puede proporcionar un certificado firmado por una AC que no esté en el conjunto de AC de confianza conocidas para el software ACC cuando intenta acceder al servidor de correo. El certificado no se puede verificar a menos que un certificado firmado por esa AC se cargue en la pestaña de Entidades de certificación de usuario del recuadro de Certificados.

Si debe cargar un certificado firmado de una AC, complete los siguientes pasos:

- 1. Abra la IU web, haga clic en Dispositivo en la barra de navegación y desplácese hacia abajo hasta el recuadro de Certificados.
- 2. Haga clic en la pestaña Entidades de certificación de usuario.
- 3. Haga clic en Cargar.
- 4. En el cuadro de diálogo de Cargar entidad de certificación de usuario, introduzca un nombre para el certificado y haga clic o arrastre y suelte para cargar el archivo. Solo puede cargar un archivo a la vez.

## <span id="page-28-0"></span>Actualización del firmware

Puede actualizar el firmware usando el Interfaz de usuario web del administrador de ACC ES.

**Nota:** También puede actualizar el firmware desde un cliente ACC conectado a una NVR basada en ACC en el mismo sitio que Dispositivo de IA de Avigilon. Consulte el procedimiento para actualizar servidores en un sitio en los archivos de ayuda provistos con ACC Cliente.

Actualice el firmware para asegurarse de que el dispositivo funciona con el software más reciente, para actualizar desde un software obsoleto o para reemplazar el firmware dañado. Cuando actualiza el firmware, se conservan todos los ajustes actuales y todos los vídeos grabados.

La elección de actualizar el firmware dañado le ayuda a evitar tener que restaurar los ajustes predeterminados de fábrica. Cuando restaure los ajustes predeterminados de fábrica, se pierden todos los ajustes configurados.

Para actualizar o reinstalar el firmware, descargue primero el archivo de la última versión del firmware (.fp) del sitio web de Avigilon: **[partners.avigilon.com](https://partners.avigilon.com/prm/English/s/assets?collectionId=6877)**, y:

1. Si tiene acceso a internet desde su navegador web mientras usa la Interfaz de usuario web del administrador de ACC ES, navegue hasta el panel Acerca de desde el panel de control. y haga clic en **Actualizaciones de firmware**.

De lo contrario, desde una estación de trabajo conectada a internet, vaya a **[partners.avigilon.com](https://partners.avigilon.com/prm/English/s/assets?collectionId=6877)** y descargue el firmware Dispositivo de IA de Avigilon apropiado.

2. Guarde el archivo en una ubicación accesible para la Interfaz de usuario web del administrador de ACC ES.

Para actualizar el firmware desde la Interfaz de usuario web del administrador de ACC ES:

- 1. Navegue hasta el panel de dispositivo.
- 2. Si es necesario, desplácese hasta mostrar el recuadro Actualizar firmware;
- 3. Utilice uno de estos métodos:
	- Arrastrar y soltar
		- 1. Use el Explorador de Windows para navegar a la ubicación del archivo de firmware descargado.
		- 2. Haga clic en el archivo en la ventana del Explorador y arrástrelo hasta la zona de **Suelte el archivo ".fp" aquí o haga clic para subirlo**.
- Haga clic para actualizar
	- 1. Haga clic en la zona de **Suelte el archivo ".fp" aquí o haga clic para subirlo**. Se muestra el cuadro de diálogo Abrir de Windows.
	- 2. Use el Explorador de Windows para navegar a la ubicación del archivo de firmware descargado.
	- 3. Haga clic en el archivo en el cuadro de diálogo Abrir y haga clic en **Abrir**.
- 4. Haga clic en **Aceptar** para confirmar que desea continuar. Aparecerá un indicador de progreso de carga. Espere mientras se carga y verifica el archivo. Una vez verificado el archivo, el dispositivo se reiniciará. Aparecerá el mensaje Comunicación del Web UI perdida mientras el dispositivo se está reiniciando. El proceso lleva varios minutos. Cuando el dispositivo se haya reiniciado, la conexión a la Interfaz de usuario web del administrador de ACC ES se restaurará en su navegador web.

Puede cancelar una actualización de firmware que está en progreso solo durante la fase de carga y verificación. Haga clic en **Cancelar subida** antes de que el archivo se haya subido.

**Nota:** Si se produce un error durante la fase de carga o durante el proceso de actualización o si el firmware se daña, se le preguntará si desea eliminar el archivo.

## <span id="page-30-0"></span>Restaurar los ajustes predeterminados de fábrica

Es posible que tenga que restaurar el Dispositivo de IA de Avigilon a los ajustes predeterminados originales de fábrica si el firmware se daña, o si olvida la contraseña de administrador y no tiene una cuenta de administrador de respaldo con una contraseña conocida.

**PRECAUCIÓN:** Se borrarán todos los datos de ajustes si restaura el dispositivo a la configuración predeterminada de fábrica. Se restaura el firmware instalado en la máquina en la fábrica antes de su entrega. Después de reiniciar el dispositivo, debe reconfigurar el dispositivo como si se hubiera instalado recientemente y actualizar el firmware a la última versión.

Para restaurar los ajustes de fábrica, haga lo siguiente:

1. Conecte un monitor y un teclado al Dispositivo de IA de Avigilon en las conexiones de la parte posterior del dispositivo.

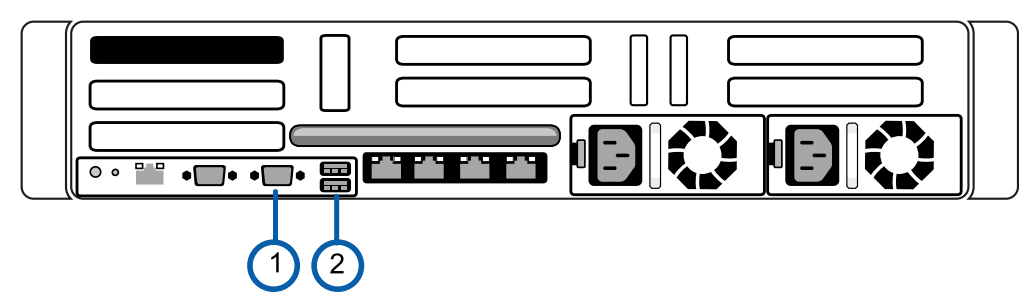

Conector VGA (para el monitor)

Conector USB (para el teclado)

2. Presione el botón de encendido en la parte frontal del dispositivo para encenderlo y comenzar el proceso de reinicio.

El logotipo de Avigilon y una barra de progreso aparecerán en el monitor mientras la BIOS está cargando.

3. Cuando la barra de progreso indica que la carga de la BIOS está casi completa, mantenga presionada la tecla **f** en el teclado.

En un minuto aparecerá la pantalla de bienvenida del cargador de arranque. El primer mensaje de progreso indica que se ha presionado el botón de restablecimiento de fábrica.

4. Suelte la tecla **f** cuando aparezca el mensaje de progreso "reset latched -- waiting for release" ("restablecimiento activado, ya puede soltar la tecla").

En un minuto aparecerá la pantalla de bienvenida del cargador de arranque. El primer mensaje de progreso indica que se ha presionado el botón de restablecimiento de fábrica.

5. Después de que Dispositivo de IA de Avigilon haya completado el reinicio, complete el procedimiento *Iniciar [Dispositivo](#page-10-0) de IA de Avigilon por primera vez* en la página 7.

## <span id="page-31-0"></span>Solución de problemas

### <span id="page-31-1"></span>**No se puede descubrir el dispositivo**

Si no puede descubrir el dispositivo mediante el Explorador de archivos (Windows) o Finder (Macintosh) durante la instalación del hardware y está conectado a su red, intente lo siguiente:

- Acceda al dispositivo desde su navegador web usando la URL https://VMA-AIA1-CGx-<número de serie>
- Use el protocolo de resolución de direcciones (ARP) para determinar la dirección IP del dispositivo:
	- 1. Localice y copie la dirección MAC (MAC) mostrada en la etiqueta del número de serie como referencia.
	- 2. Abra la ventana de símbolo del sistema y escriba el siguiente comando:

arp -a

- 3. Desplácese por la respuesta y busque la dirección IP correspondiente a la dirección MAC.
- . Descubra la dirección IP asignada por DHCP desde el software ACC Cliente:
	- 1. Inicie sesión en el sitio que utiliza esta convención de nomenclatura: VMA-AIA1-CGx-<número de serie>.

**Nota:** El nombre de usuario y la contraseña de la aplicación de interfaz web son independientes de las credenciales del servidor ACC.

2. Muestra la pestaña Configuración del servidor.

En la parte superior de la ventana, se muestra la dirección IP del aparato.

- 3. Abra unnavegadorweb y escriba la direcciónIP eneste formato:https://*<dirección IP>*.
- 4. Siga los pasos restantes para instalar el dispositivo.

Si ninguna de las sugerencias anteriores resuelve el problema, póngase en contacto con el servicio de asistencia técnica de Avigilon.

### <span id="page-31-2"></span>**Configuración de la red**

De forma predeterminada, la Dispositivo de IA de Avigilon obtiene una dirección IP en la red a través de DHCP. Si tiene que configurar Dispositivo de IA de Avigilon para utilizar una dirección IP estática o cualquier configuración de red específica, consulte *Conexión del [dispositivo](#page-18-0) a usuarios y cámaras* en la página 15 para obtener más información.

### <span id="page-32-0"></span>**Comprobación del estado del sistema**

Puede revisar la salud de los componentes del sistema en Estado del sitio en el software ACC Client. Consulte la **[solidez](https://help.avigilon.com/acc/en/ACCClient/Setup/Monitoring_Server_Status.htm) del sitio** en la *Guía del usuario de ACC Client* para obtener más información.

## Garantía limitada y servicio de asistencia técnica

Las condiciones de la garantía de términos de Avigilon para este producto se encuentran en **[avigilon.com/warranty](http://avigilon.com/warranty)**.

Para obtener servicio de garantía y soporte técnico de Avigilon, póngase en contacto con nosotros: **[avigilon.com/contact](http://avigilon.com/contact/)**.

## <span id="page-33-0"></span>Para obtener más información

<span id="page-33-1"></span>Visite Avigilon en **[avigilon.com](http://www.avigilon.com/)** para obtener documentación adicional sobre los productos.

### **Servicio de asistencia técnica**

<span id="page-33-2"></span>Para ponerse en contacto con la asistencia técnica Avigilon, vaya a **[avigilon.com/contact](http://avigilon.com/contact-us/)**.

### **Actualizaciones**

Las actualizaciones de firmware y software se podrán descargar en el momento en que estén disponibles. Busque las actualizaciones disponibles en **[avigilon.com/support-and-downloads](http://avigilon.com/support-and-downloads/)**.

### <span id="page-33-3"></span>**Comentarios**

Valoramos su opinión. Envíe sus comentarios sobre nuestros productos y servicios a **[feedback@avigilon.com](mailto:feedback@avigilon.com)**.